## **INDIGOVISION HD/4MP PTZ DOME BX RANGE IN-CEILING VARIANT QUICK START GUIDE**

COPYRIGHT © INDIGOVISION LIMITED. ALL RIGHTS RESERVED. INDIGOVISION, INDIGOULTRA, INDIGOPRO, AND INDIGOLITE ARE REGISTERED TRADEMARKS OF INDIGOVISION LIMITED. CAMERA GATEWAY, AND MOBILE CENTER ARE UNREGISTERED TRADEMARKS OF INDIGOVISION LIMITED. ALL OTHER PRODUCT NAMES REFERRED TO IN THIS MANUAL ARE TRADEMARKS OF THEIR RESPECTIVE **OWNERS** 

THIS MANUAL IS PROVIDED WITHOUT EXPRESS REPRESENTATION AND/OR WARRANTY OF ANY KIND.

PLEASE CONTACT INDIGOVISION LIMITED (EITHER BY POST OR BY E-MAIL AT TECHNICAL.SUPPORT@INDIGOVISION.COM) WITH ANY SUGGESTED CORRECTIONS AND/OR IMPROVEMENTS TO THIS **MANUAL** 

• Protective gloves • Installation Template

# **IndigoVision**

#### **CONTACT ADDRESS**

CHARLES DARWIN HOUSE, EDINBURGH TECHNOPOLE, EDINBURGH, EH26 0PY, UK

#### **FURTHER INFORMATION**

FOR FURTHER INFORMATION, SEE THE PARTNER PORTAL:

*Using the incorrect voltage or two power supplies at the same time can damage the camera. Ensure that the correct voltage is used.* 

HTTPS://PARTNERS.INDIGOVISION.COM ALTERNATIVELY, SCAN THE QR CODE BELOW.

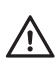

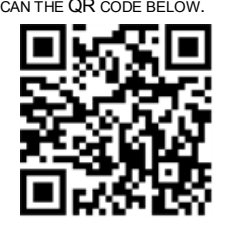

## PACKAGE CONTENTS

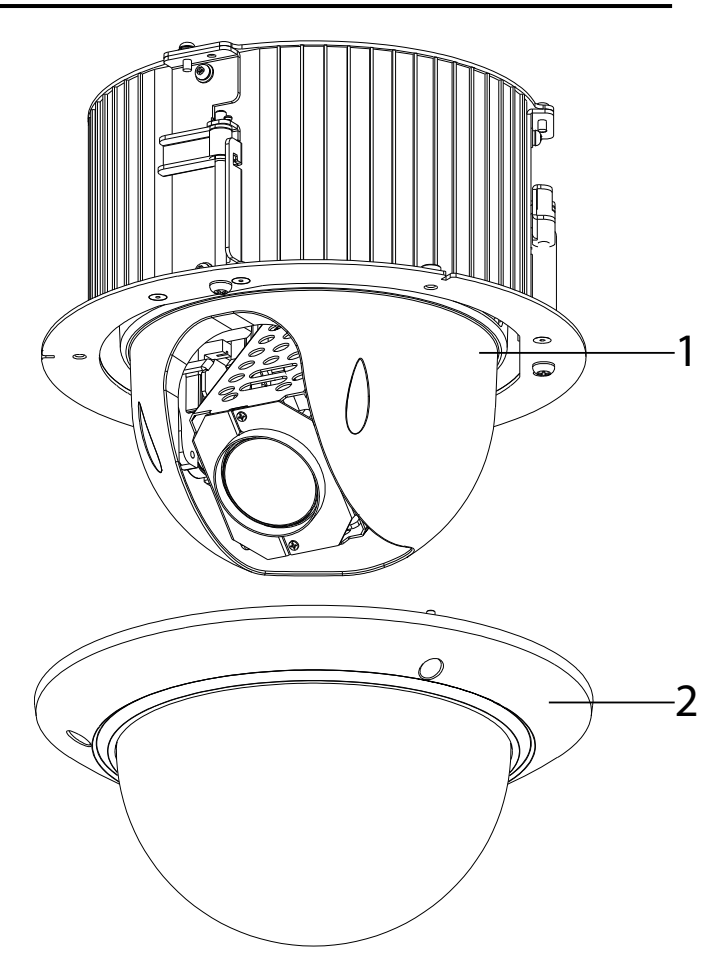

**Figure 1** BX HD/4MP PTZ Dome In-ceiling Variant

Camera

1. Camera 2. Dome

Additional

*Incorrect installation may result in water ingress into the camera. Ensure that you install the camera correctly to ensure the unit is watertight.*<br>install the camera correctly to ensure the unit is watertight.

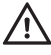

#### Warning

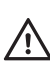

*Ensure that the camera is disconnected from the network, or that PoE power is disabled, during installation. Ensure that the power supply conforms to the SELV (Safety Extra Low Voltage) safe level.*

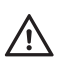

*When installing the camera, fasten it securely to the surface. A falling camera may cause personal injury.*

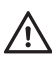

*Do not dismantle the device or attempt repairs yourself. Repairs must be done by IndigoVision Limited representatives.*

#### **Caution**

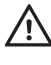

*Only transport, store and install in suitable environments. Cameras powered by PoE have been evaluated as network environment "0" (basic insulation). Cable runs for cameras should only be run within a common building.*

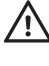

*Ensure that you install the network cable in a location where it will not be trampled or crushed. Do not aim the camera at strong light, such as sunlight or electric lighting.*

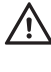

*For security reasons, you must change the camera's default username and password. Ensure that each camera has a unique IP address.*

#### Notices

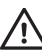

*Read this guide before installing the camera.*

## **REGULATORY**

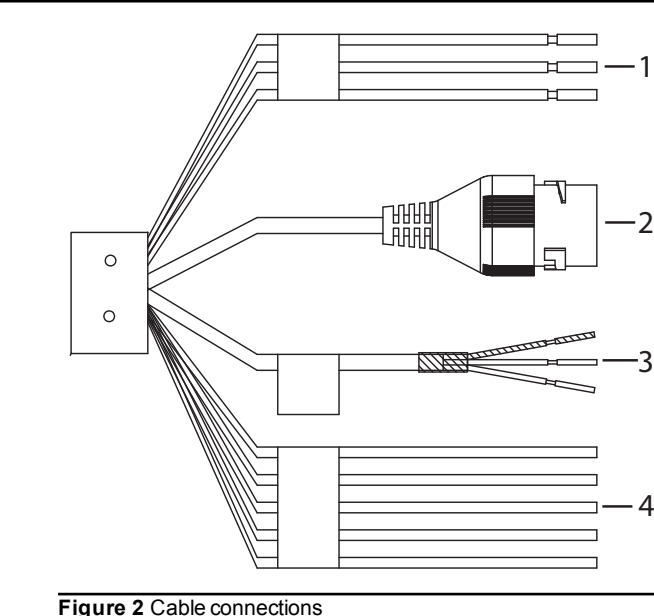

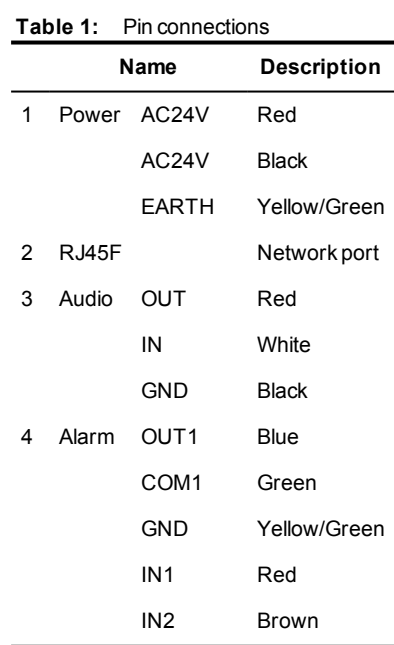

Document ID: IU-PTZ-MAN024-3

## **CONNECTIONS**

- EN 61000-3-2
- EN 61000-3-3
- CFR FCC Part 15 Subpart B
- EN 55022
- EN 50130-4
- EN 55024
- UL 60950-1
- EN 60068-2-1 : 2007
- EN 60068-2-2 : 2007
- EN 60068-2-30 : 2007
- EN 60068-2-6 : 2008
- EN 60068-2-64 : 2008
	-
- EN 60068-2-27 : 2009
- EN 61000-6-3: 2007/A1:2011
- EN 62262
- IEC 61000-4-2
- IEC 61000-4-3
- IEC 61000-4-4
- IEC 61000-4-5
- IEC 61000-4-6
- IEC 61000-4-8
- IEC 61000-4-11
- RoHS directive 2002/95/EC

### 1. POWERING UP THE CAMERA

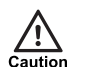

*The fixing tape and lens cap must be removed prior to powering up the camera.*

The camera is a Power Over Ethernet Plus (PoE+) powered device compliant with the IEEE802.3at standard.

If PoE+ is not available, the camera can be powered using the auxiliary power.

The camera can be powered by the following:

- Power over Ethernet (PoE+) switch
- PoE+ injector/midspan
- Auxillary power supply
	- 24V AC with a maximum power of 13 Watts

The camera should only be powered from the specified voltage.

A suitable power supply can be ordered separately (Part number: High PoE Injector 130176).

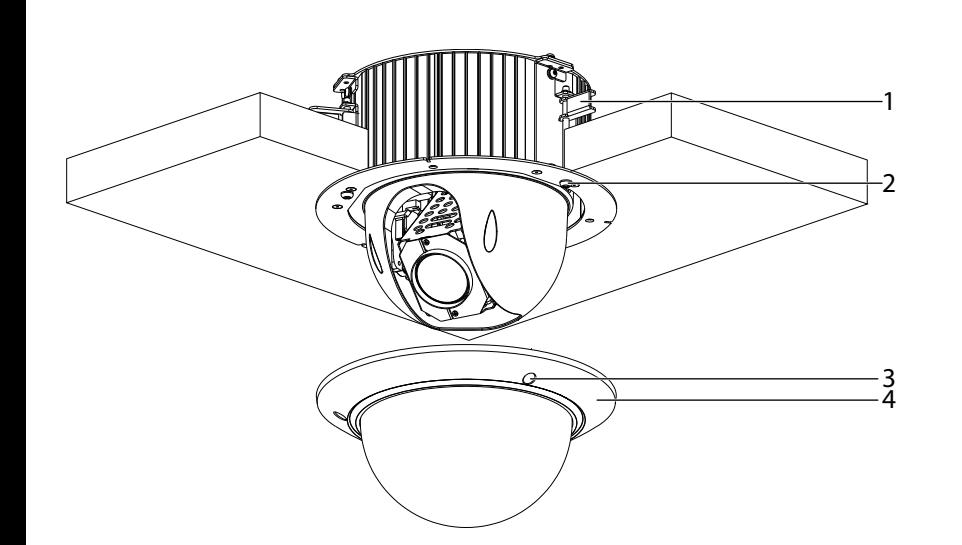

### 2. CONFIGURING THE CAMERA

Before you connect the camera to your network, you must configure the camera's IP address and subnet mask appropriately.

#### Configure the settings

1. Connect the camera to a PC using an Ethernet cable.

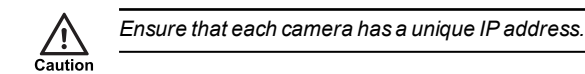

2. Navigate to the camera's default IP address using a web browser, and enter the default user name and password.

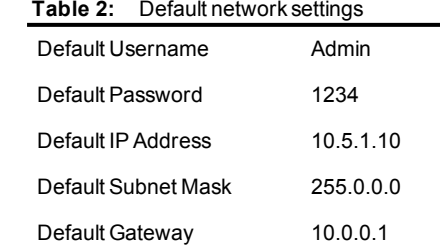

- 3. Enter the NTP server and port on the **Setup > System > General > Date&Time** menu.
- 4. Enter a new IP address and subnet mask on the **Setup > Network > TCIP/IP** menu.
- 5. Select the video standard for your region using the *Video Standard* option on the *Setup > System > General* menu. Choose *PAL* for countries with 50Hz power frequency and *NTSC* for countries with 60Hz power frequency.

## 3. INSTALLING THE CAMERA

For camera dimensions, refer to the Hardware Guide.

#### Mounting the Camera

- 1. Place the Installation Template on the installation surface. 2. Using the Installation Template as a guide, drill a hole in the
- installation surface.
- 3. Remove the camera dome (4).
- 4. Insert the camera into the opening on installation surface.
- 5. Open out the fixing tabs (1).
- 6. Fix the camera to the installation surface by tightening the screws (2).
- 7. Replace the dome (4) and replace the dome screws (3).

#### Binary I/O connections

The BX HD/4MP PTZ Dome In- ceiling Variant has one binary input and one binary output. These are connected using the Alarm IO connections on the camera.

#### Binary input

The binary input is operated by connecting the Input directly to GND.

- 10kΩ Pull up input to 3.3V
- Normally high

The input must be configured on the Web Configuration pages to ensure correct behavior.

#### Binary output

The binary output is a solid state open collector output:

- Max load voltage: 5V AC/DC
- Max current carrying capacity: 30mA

The binary output is not polarity sensitive and is normally open. This can be configured on the Web Configuration pages.

## 4. OPERATIONS

This chapter describes common tasks required for the operation of the BX HD/4MP PTZ Dome In-ceiling Variant.

#### Micro SD Card Installation

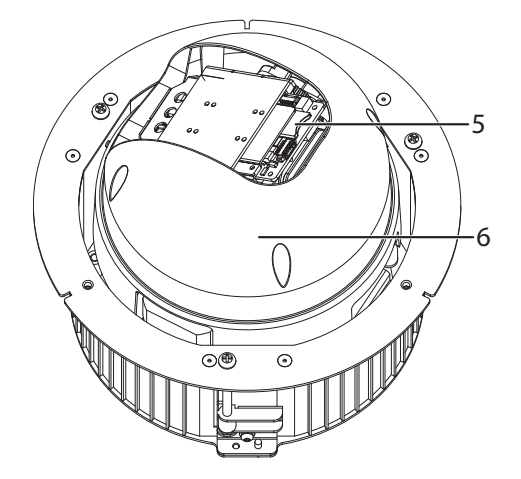

**Figure 3** Micro SD card slot

- 1. Remove the 3 camera screws (3) and open the camera dome  $(4).$
- 2. Unscrew and remove the privacy shroud.
- 3. Insert the Micro SD card into the slot (5).
- 4. Replace the privacy shroud.
- 5. Place the camera dome (4) back over the device and tighten the 3 camera screws (3).

#### Reset to factory defaults

You can reset the camera settings to factory defaults using the following methods:

- 1. Remove the 3 camera screws (3) and open the camera dome  $(4)$ .
- 2. Unscrew and remove the privacy shroud.
- 3. Press and hold the Reset button (6) on the camera for ten seconds.
- 4. Replace the privacy shroud.
- 5. Place the camera dome back over the device and replace the 3 camera screws (3).

Alternatively, use the camera's Configuration pages:

1. Click*Setup > System > Default > Full Restore* on the camera's Configuration pages.